Gemeinsame Kommission der Philologischen und der Philosophischen Fakultät

#### **nur für Studierende, die ihr Masterstudium vor dem 01.10.2018 aufgenommen haben!**

# **Studiengang Master of Arts: Elektronische Anmeldung zu den studienbegleitenden Prüfungen im WS 2021/22**

Die elektronische Anmeldung zu den studienbegleitenden M.A.-Prüfungen kann in jedem Semester jeweils

## **innerhalb des Anmeldezeitraumes**

#### **(siehe www.geko.uni-freiburg.de/studiengaenge/master/pruefanmeld\_termine\_ws\_lsf.pdf)**

an jedem PC mit Internet-Zugang durchgeführt werden.

Sie müssen nicht alle gewünschten Prüfungsanmeldungen "en bloc" durchführen, sondern können Anmeldungen und Stornierungen während des gesamten Anmeldezeitraums in mehreren "Sitzungen" durchführen.

Überprüfen Sie auf jeden Fall anhand einer Leistungsübersicht (Hinweise dazu siehe www.geko.unifreiburg.de/studiengaenge/master/leistungen.pdf), ob alle von Ihnen gewünschten Anmeldungen erfolgreich durchgeführt wurden (die betreffende Lehrveranstaltung erscheint auf der Leistungsübersicht mit der Abkürzung "AN").

Darüber hinaus sollten Sie nach Abschluss der Anmeldungen eine Leistungsübersicht ausdrucken und als Nachweis über die erfolgten Anmeldungen aufbewahren.

Bitte beachten Sie unbedingt die folgenden Bedienungshinweise und die ergänzenden Informationen auf der letzten Seite.

### **Anleitung zur elektronischen Prüfungsanmeldung**

1. Die Eingabe erfolgt unter folgender Adresse: https://www.verwaltung.uni-freiburg.de/qis

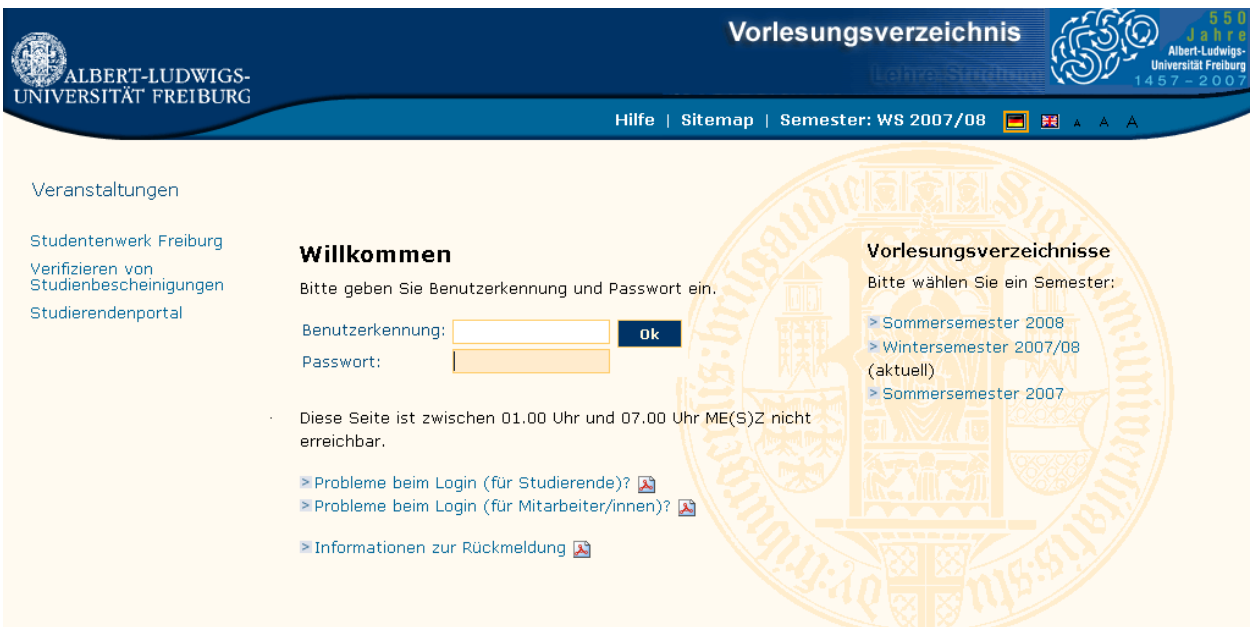

Bitte geben Sie Ihre Benutzerkennung (Benutzer-/Loginname) und Ihr Passwort ein.

Bitte beachten Sie:

Sie müssen das Passwort, das Sie zu Beginn Ihres Studiums erhalten haben, zumindest einmal geändert haben. Sollte diese Änderung noch nicht erfolgt sein, ändern Sie Ihr Passwort bitte unter *https://myaccount.ruf.uni-freiburg.de/uadmin/startup*. Sollte die Passwortänderung trotz der gegebenen Hilfestellungen nicht möglich sein, wenden Sie sich unter Vorlage Ihrer Uni-Card an das Rechenzentrum, Hermann-Herder-Str. 10/Raum 2, täglich 9-12 Uhr.

Nehmen Sie die Änderung des Passwortes bitte vor Beginn des Anmeldezeitraumes vor, da Sie sich ansonsten bei eventuell auftretenden Schwierigkeiten nicht fristgemäß anmelden können.

Sollten Sie Ihr Passwort vergessen haben, wenden Sie sich bitte ebenfalls vor Beginn des Anmeldezeitraumes an die oben genannte Stelle im Rechenzentrum.

- 2. Klicken Sie die Funktion "Prüfungsan-/abmeldung" an.
- 3. Lesen Sie aufmerksam die nun erscheinenden "Informationen zu Anmeldung". Klicken Sie anschließend "Ich akzeptiere" und "Weiter" an.

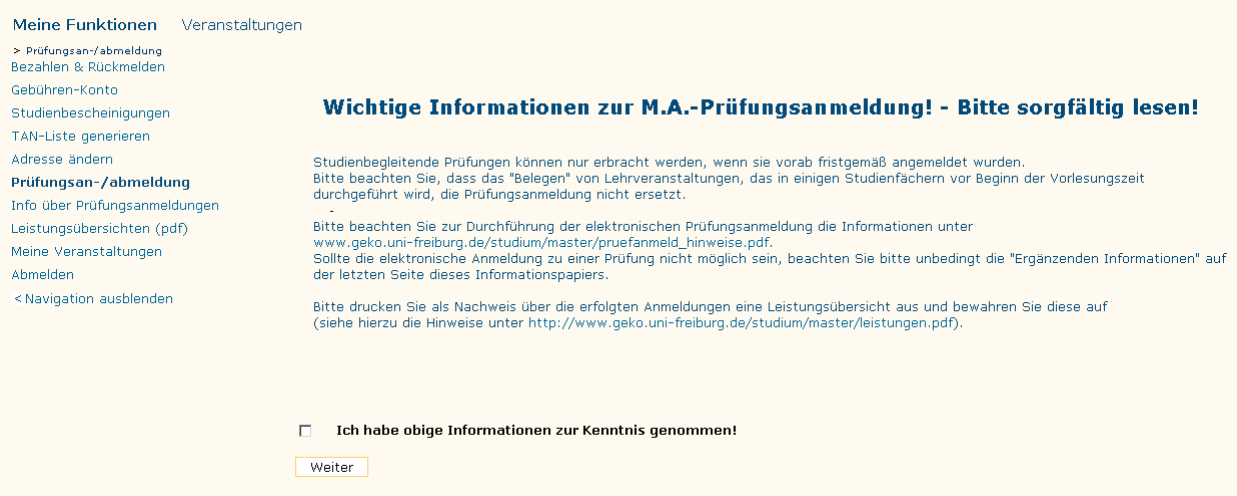

- 4. Klicken Sie nun auf das Studienfach, in dem Sie sich für eine Prüfung/mehrere Prüfungen anmelden wollen, und anschließend auf "Master of Arts (M.A.)".
- 5. Wählen Sie jetzt dasjenige Modul aus, in dem Sie die Prüfungsleistung erbringen wollen.

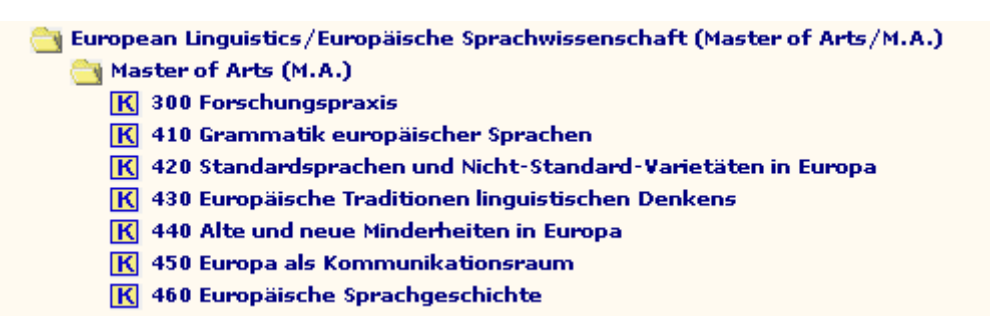

- 6. Es erscheint nun eine Liste derjenigen Lehrveranstaltungen, die laut M.A.-Prüfungsordnung diesem Modul zugeordnet sind und Prüfungsleistung sind oder sein können.
	- [K] 430 Europäische Traditionen linguistischen Denkens
		- @ 431 Masterseminar zu einem Thema aus dem Bereich Europäische Traditionen linguistischen Denkens
		- 433 Masterseminar zu einem Thema aus dem Bereich Europäische Traditionen linguistischen Denkens

Klicken Sie diejenige Lehrveranstaltung an, in der Sie die studienbegleitende Prüfung ablegen möchten.

- 7. Wählen Sie nun aus den Lehrveranstaltungsangeboten des jeweiligen Semesters diejenige Lehrveranstaltung, in der Sie die Prüfungsleistung erbringen wollen, und klicken Sie "Prüfung anmelden" an.
	- K 430 Europäische Traditionen linguistischen Denkens @ 431 Masterseminar zu einem Thema aus dem Bereich Europäische Traditionen linguistischen Denkens Flusser über Kunst, Sprache und Medien: portugiesische und französische Texte Dozent/in: Kailuweit (Anmeldezeitraum: 02.05.2007 - 06.05.2007) Prüfung anmelden > Klassiker der Sprachwissenschaft - Hermann Paul
- 8. Es tritt nun folgende Meldung auf:

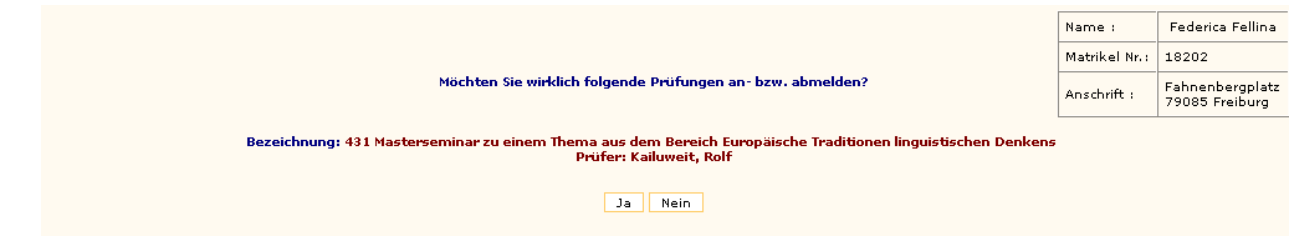

Bestätigen Sie Ihre Anmeldung, indem Sie "Ja" anklicken.

- 9. War Ihre Anmeldung erfolgreich, erhalten Sie jetzt eine entsprechende Bestätigung. Sollte die elektronische Anmeldung nicht möglich sein, erhalten Sie eine Fehlermeldung - siehe "Ergänzende Informationen".
- 10. Wenn Sie weitere Prüfungsanmeldungen durchführen wollen, klicken Sie auf den entsprechenden Button und wiederholen Sie den Vorgang für die gewünschten Lehrveranstaltungen, in denen Sie eine studienbegleitende Prüfung ablegen möchten. Irrtümlich durchgeführte Prüfungsanmeldungen können Sie stornieren, indem Sie nochmals auf die betreffende Lehrveranstaltung des jeweiligen Semesters klicken und dann die Stornierung bestätigen.
- 11. Wenn Sie alle Anmeldungen durchgeführt haben, kehren Sie über den Button "Home" zur Startseite zurück.
- 12. Als Nachweis über die erfolgreich durchgeführten Anmeldungen sollten Sie unbedingt eine aktuelle Leistungsübersicht ausdrucken und aufbewahren (siehe hierzu die Hinweise zur Selbstbedienungsfunktion Leistungsübersicht unter www.geko.uni-freiburg.de/studium/master/leistungen.pdf).
- 13. Beenden Sie Ihre Sitzung, indem Sie auf der Startseite "Logout" anklicken, und schließen Sie den Browser, wenn Sie an einem öffentlichen PC arbeiten. Dies verhindert Missbrauch durch Dritte.

#### **Wichtige ergänzende Informationen**

- Bei der elektronischen Prüfungsanmeldung können folgende **"Fehlermeldungen"** auftreten:
	- "Die elektronische Prüfungsanmeldung kann nicht durchgeführt werden (Fehlernr.: …)."
		- → Bitte überprüfen Sie anhand der M.A.-Prüfungsordnung (siehe *[www.geko.uni-freiburg.de/](http://www.geko.uni-freiburg.de/%20studium/ba.php)  [studiengaenge/master\)](http://www.geko.uni-freiburg.de/%20studium/ba.php)* und der Leistungsübersicht, ob in der betreffenden Lehrveranstaltung tatsächlich eine studienbegleitende Prüfung abzulegen ist bzw. abgelegt werden kann und ob Sie die gegebenenfalls erforderliche/n Voraussetzung/en für die Zulassung zu dieser Prüfung erfüllen.

Sollte dies Ihres Erachtens der Fall sein, können Sie die Prüfungsanmeldung **ausnahmsweise** auf schriftlichem Weg durchführen.

- "Schnittstelle nicht offen": Zugriff zur Datenbank nicht möglich
	- Bitte führen Sie die Prüfungsanmeldung zu einem späteren Zeitpunkt (innerhalb des Anmeldezeitraumes!) durch - eventuell können mehrere Versuche erforderlich sein.
- "Seite nicht erreichbar": Netz- bzw. Serverstörung
	- Bitte führen Sie die Prüfungsanmeldung zu einem späteren Zeitpunkt (innerhalb des Anmeldezeitraumes!) durch - eventuell können mehrere Versuche erforderlich sein.

Sollte die Lehrveranstaltung, in der Sie die Prüfung ablegen wollen, nicht aufgeführt sein, wenden Sie sich an den Master-Beauftragten des betreffenden Faches.

Sollte eine elektronische Anmeldung während des Anmeldezeitraumes aus technischen Gründen nicht möglich sein, können Sie die Prüfungsanmeldung **ausnahmsweise** auf schriftlichem Weg durchführen. Bitte verwenden Sie hierfür unbedingt das aktuelle Anmeldeformular, das als Download-Formular unter *www.geko.uni-freiburg.de/studiengaenge/master/anmeldung\_ws\_lsf.pdf* zur Verfügung steht, und füllen Sie dieses entsprechend den dort beigefügten Hinweisen vollständig aus.

Das ausgefüllte Anmeldeformular ist

- bis spätestens **Montag, 15.11.2021, 12.00 Uhr** beim Prüfungsamt der Gemeinsamen Kommission einzureichen: Werthmannstr. 8/Rückgebäude, Hausbriefkasten 'Gemeinsame Kommission' (links von der Haustür oder im 2. OG)

oder

- per Post (mit Poststempel: spätestens 15.11.2021) zu schicken an:

Gemeinsame Kommission der Philologischen und der Philosophischen Fakultät Werthmannstr. 8/Rückgebäude 79085 Freiburg

Schriftliche Prüfungsanmeldungen, die am 15.11.2021 nach 12 Uhr eingereicht werden, oder deren Poststempeldatum nach dem 15.11.2021 liegt, können nicht berücksichtigt werden.

• Sie können bereits getätigte Anmeldungen innerhalb des Anmeldezeitraumes jederzeit wieder stornieren.

(Zur Abmeldung von studienbegleitenden Prüfungen außerhalb des Anmeldezeitraumes beachten Sie bitte die Informationen unter www.geko.uni-freiburg.de/allginfo.)

- Drucken Sie sich nach Abschluss Ihrer Anmeldungen unbedingt eine Leistungsübersicht aus und bewahren ihn als Nachweis über die erfolgten Anmeldungen auf.
- Anmeldungen zu Wiederholungsprüfungen werden nicht elektronisch durchgeführt, sondern nur auf schriftlichem Weg.
- Sollten Sie wegen einer Erkrankung nicht an einer Prüfung teilnehmen können, müssen Sie dem Prüfungsamt unter Vorlage eines ärztlichen Attestes unverzüglich einen Antrag auf Rücktritt von dieser Prüfung vorlegen.

### Ergänzender Hinweis

Wir weisen darauf hin, dass das Prüfungsamt und der Prüfungsausschuss während Ihres gesamten M.A.- Studiums auf Ihre im zentralen EDV-System der Universität gespeicherten Daten (z.B. Adresse, Telefonnummer, E-Mail-Adresse) zugreifen. Wir möchten Sie daher dringend bitten, die gespeicherten Angaben unbedingt über die "Online-Funktionen" der Studierendenselbstverwaltung zu prüfen und eventuell erforderliche Korrekturen oder Änderungen (z.B. Ihrer Anschrift) zeitnah durchzuführen.